# turnitin

論文原創性比對系統

www.turnitin.com

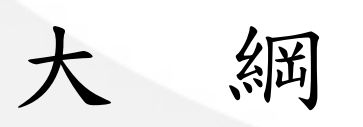

# ➢**Turnitin** 系統概念

## ➢教師帳號操作說明-繁體中文版

## **Turnitin**系統概念

- 協助老師用來在每學期的課程裡指定作業,讓修課的 學生們上傳文稿做原創性比對;
- 帳號分為管理者/指導教師/學生三種權限,使用介 面各不相同: (1)管理者可任意切換三種身份別的使用介面; (2)指導教師可切換至學生帳號的使用介面;
- 管理者有權限新增/刪除指導教師帳號; 指導教師有權限新增/刪除學生帳號;

## 教師帳號操作說明-繁體中文版

Session 1.啟用個人帳號 Session 2.新增課程 Session 3.新增作業 Session 4.上傳文稿 Session 5.查看原創性報告 Session 6.快速提交

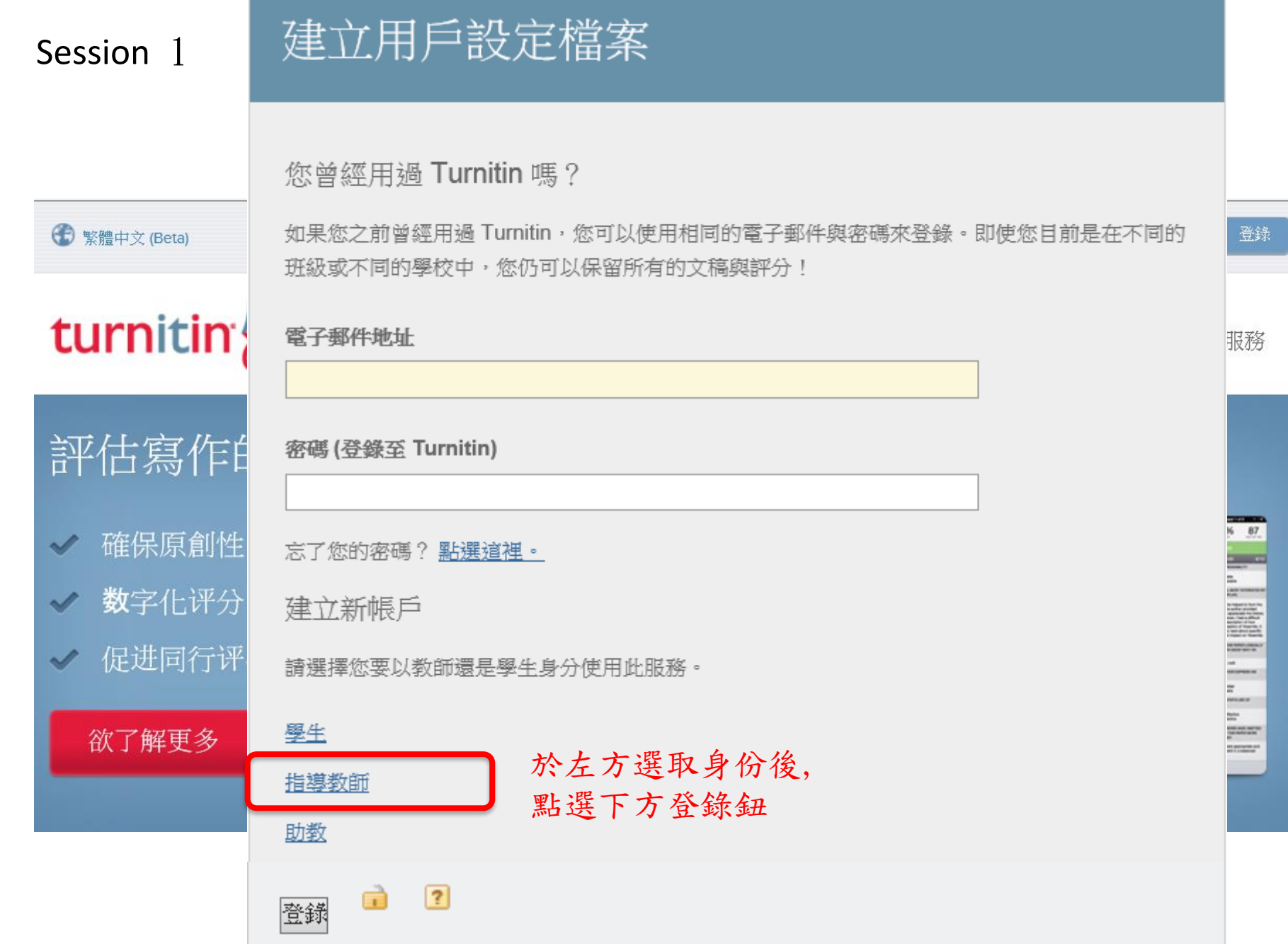

Session 1 以教師身份登入

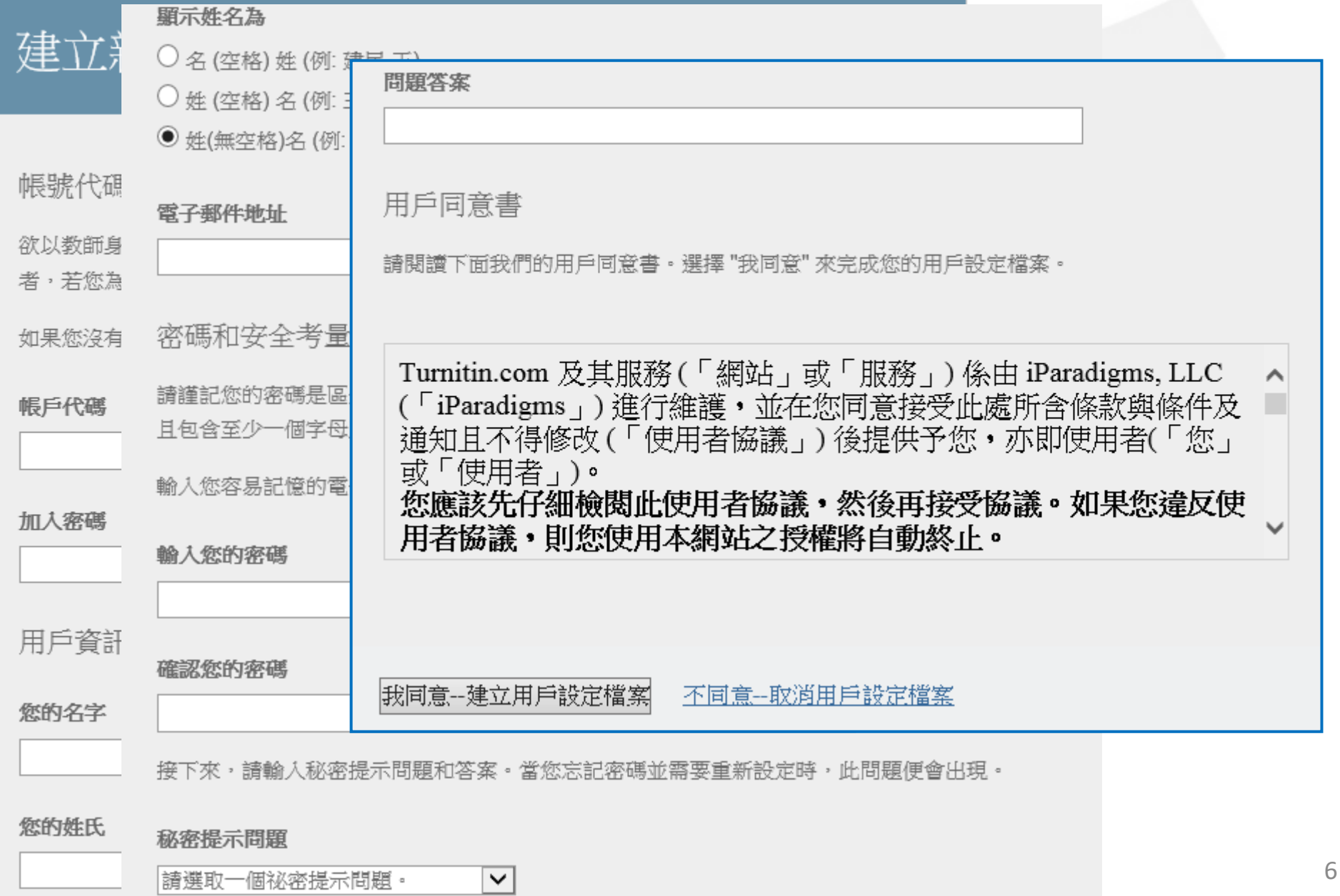

## Session 1

# 管理者為您新增帳號後,您將會收到通知: 主旨:一個新的 Turnitin 帳戶已為您建立

敬愛的 琪 林.

您已經被帳戶管理員,Hill Chen,以指導教師的身份添加至"iGroup University"的 Turnitin 帳戶。

Turnitin OriginalityCheck 允許教育人員與 持續增進的數據庫作比對以檢視學生的作品是否有不當的引用或可能的剽竊行為。每份 原創性報告提供指導教師機會來教導學生適當引用的方式和保護他們學生的學術誠信。

欲開始使用 Turnitin,請至 http://www.turnitin.com/zh\_tw/home 並使用下列的臨時資訊登錄:

雷子郵件地址: sylviacheng1013@gmail.com 密碼: ehg7cgv3

——旦您登錄後,您將會被帶到一個逐步的開啟流程,而您將有機會改變您的密碼及個人資訊。諸記住,臨時密碼是有分大小寫的: 我 們建議您直接粘貼至您的瀏覽器中。

感謝您使用 Turnitin.

Turnitin 1

Session 1 高忘記密碼時

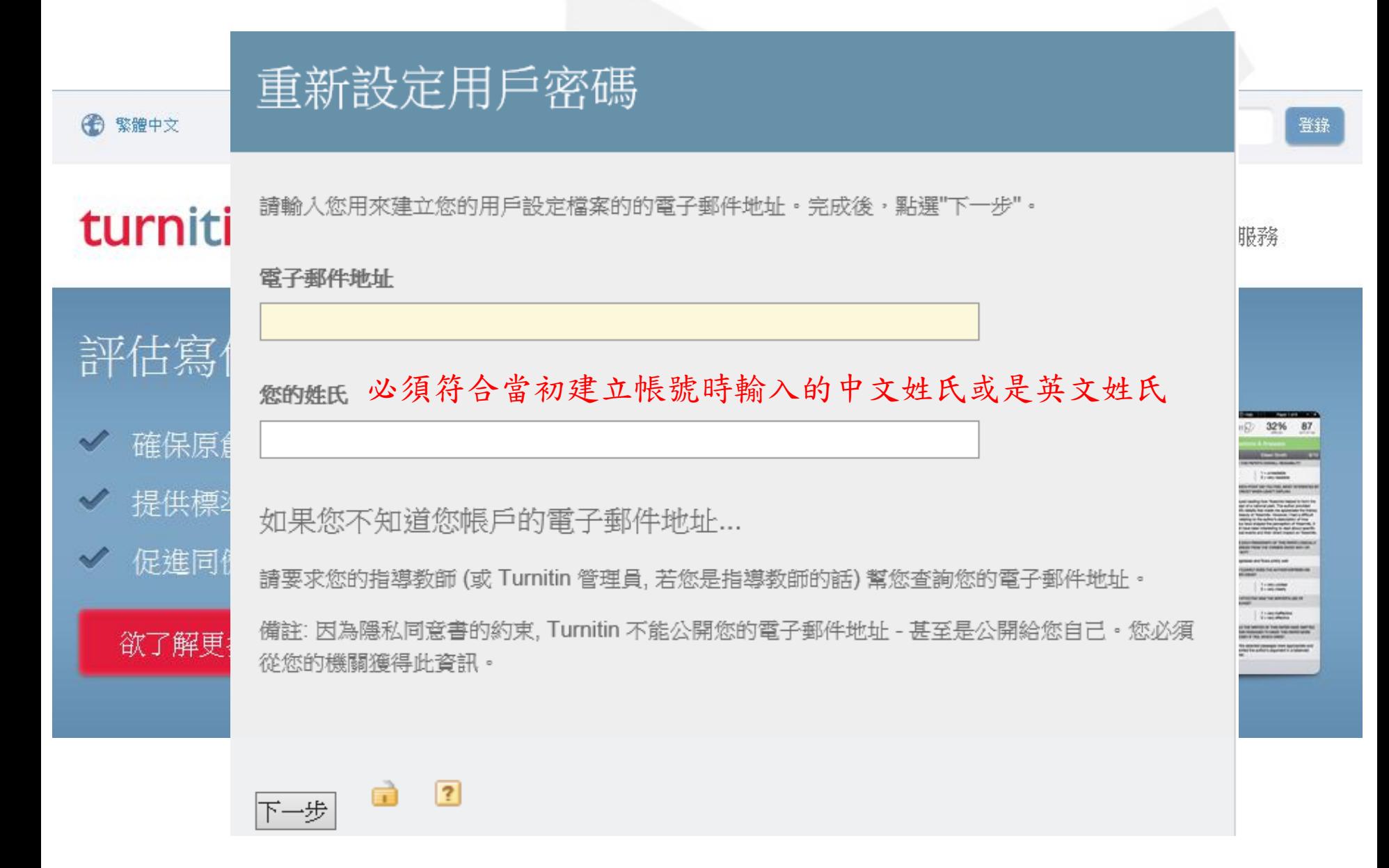

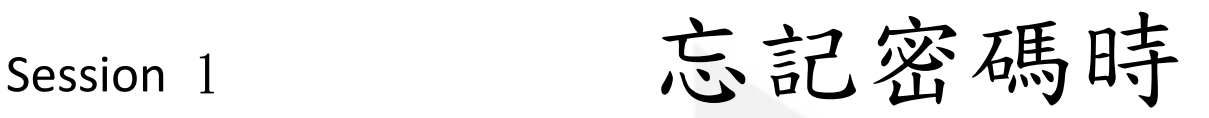

## 重新設定用戶密碼

## 重新設定用戶密碼

重設密碼的鏈接已寄至: sylvia.cheng@igrouptaiwan.com

您有24小時使用此電子文件中的鏈接來變更密碼。

諸注意所有的密碼都是區分大小寫的。諸檢查下您的垃圾郵件匣看是否有密碼軍置郵件,有時該 郵件會被過濾到垃圾郵件匣。這封郵件發自noreply@turnitin.com。您可能需要將該位址加入過 瀘系統白名單。

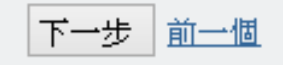

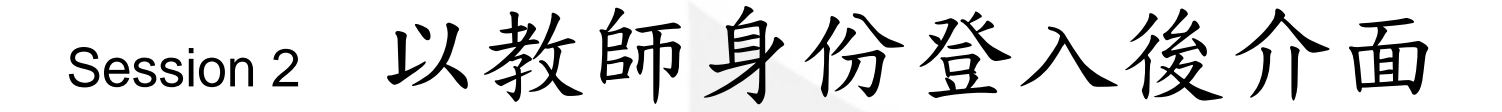

## 登入身份 介面語系選擇

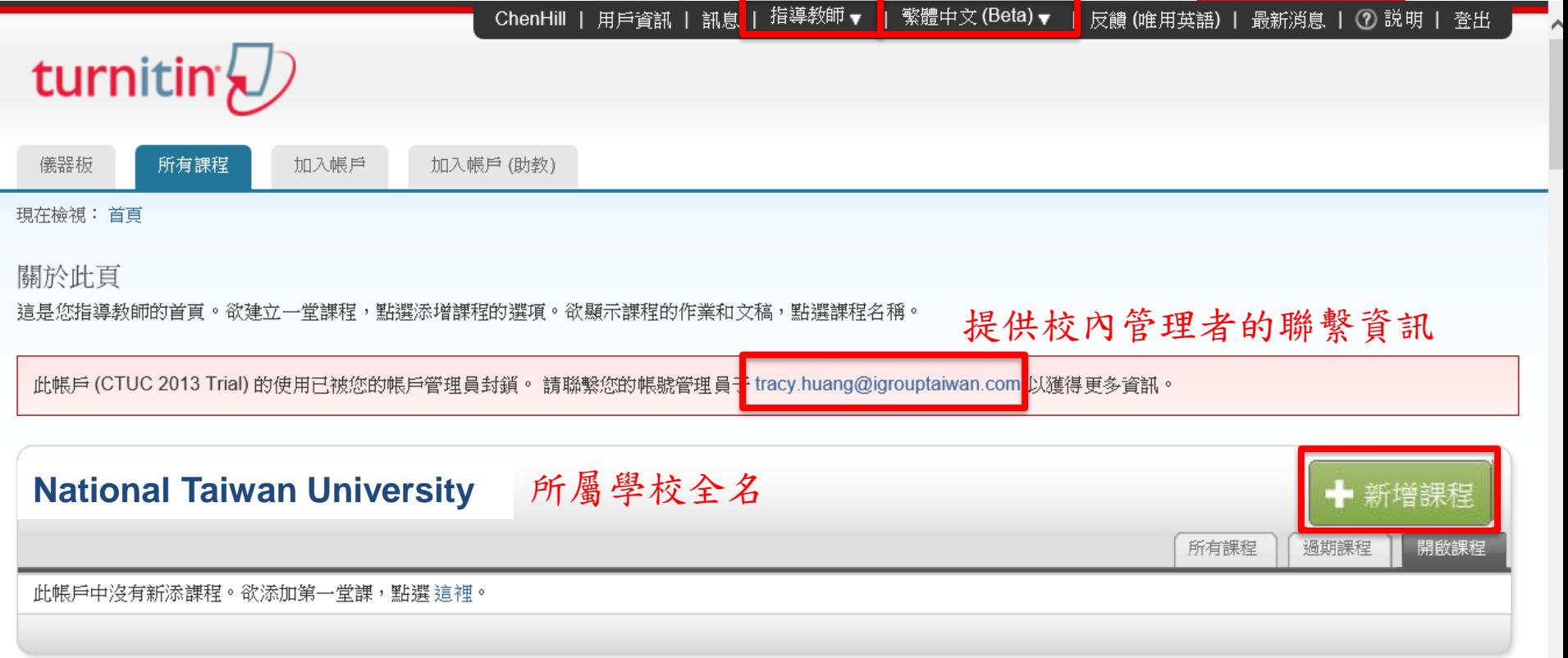

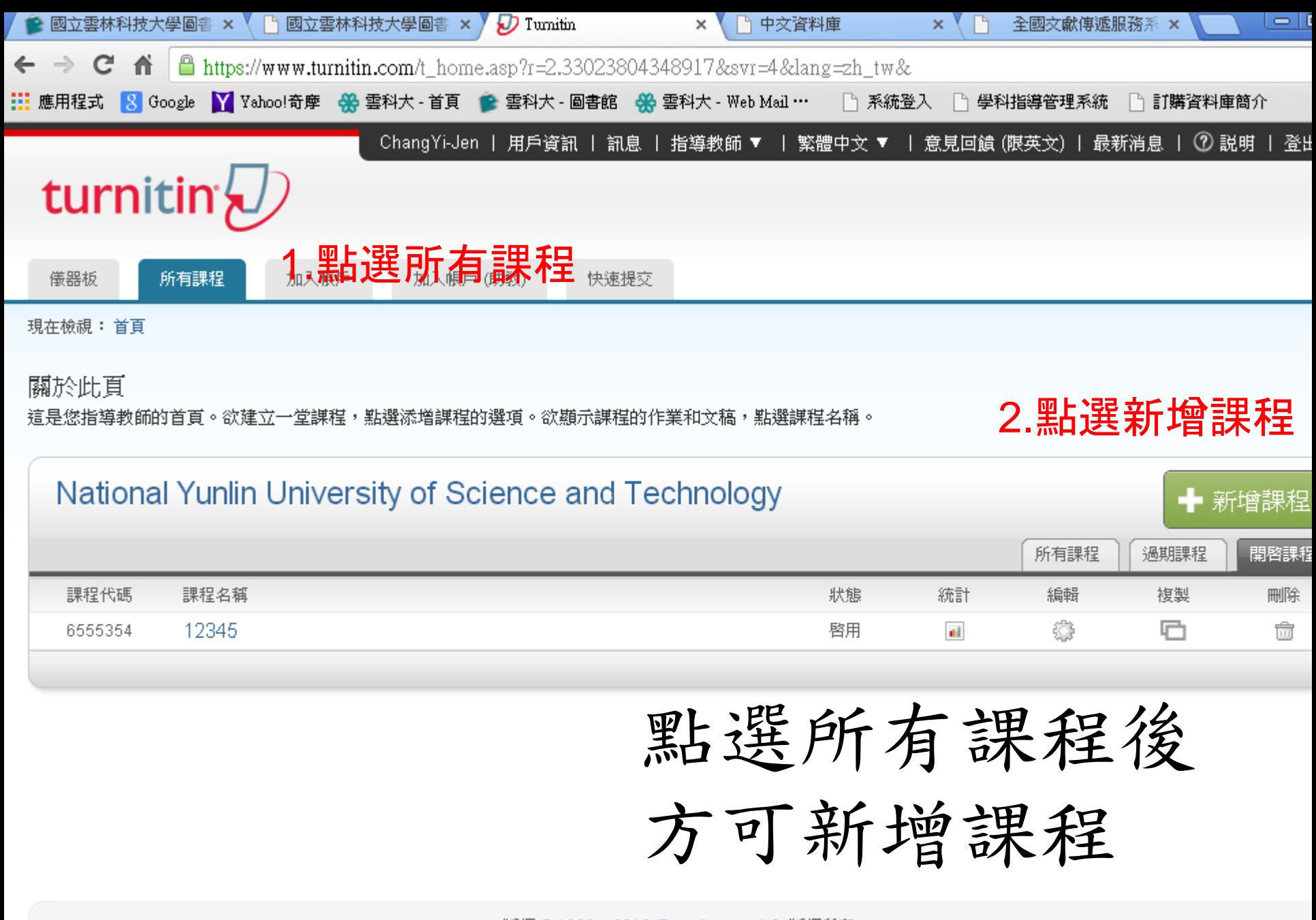

版權 © 1998 – 2013 iParadigms, LLC. 版權所有。

使用政策 隱私保證書 服務台

Session 2 新增課程

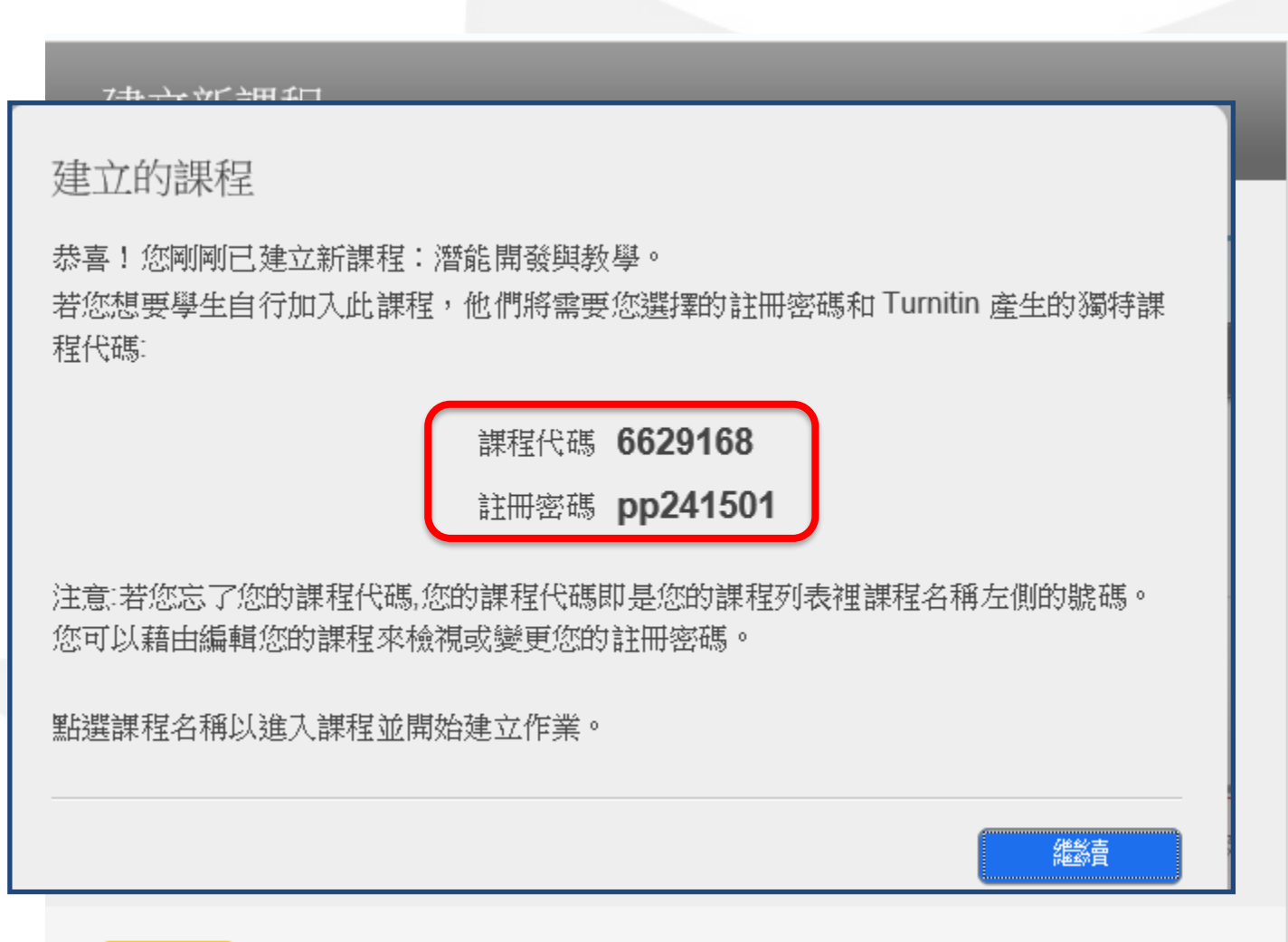

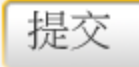

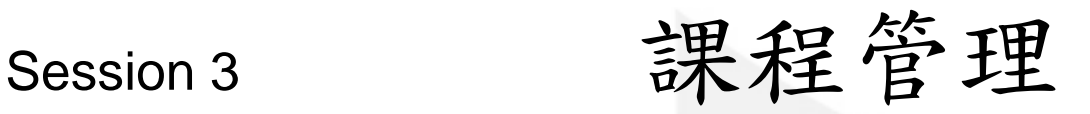

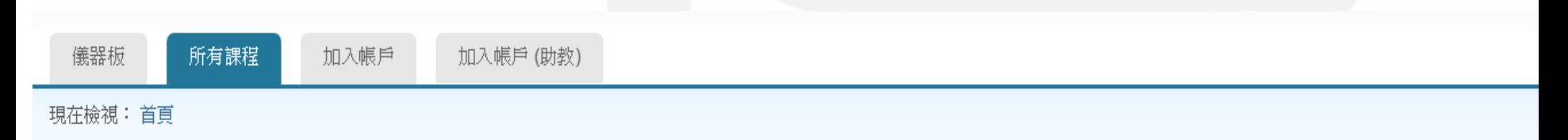

## 關於此頁

這是您指導教師的首頁。欲建立一堂課程,點選添增課程的選項。欲顯示課程的作業和文稿,點選課程名稱。

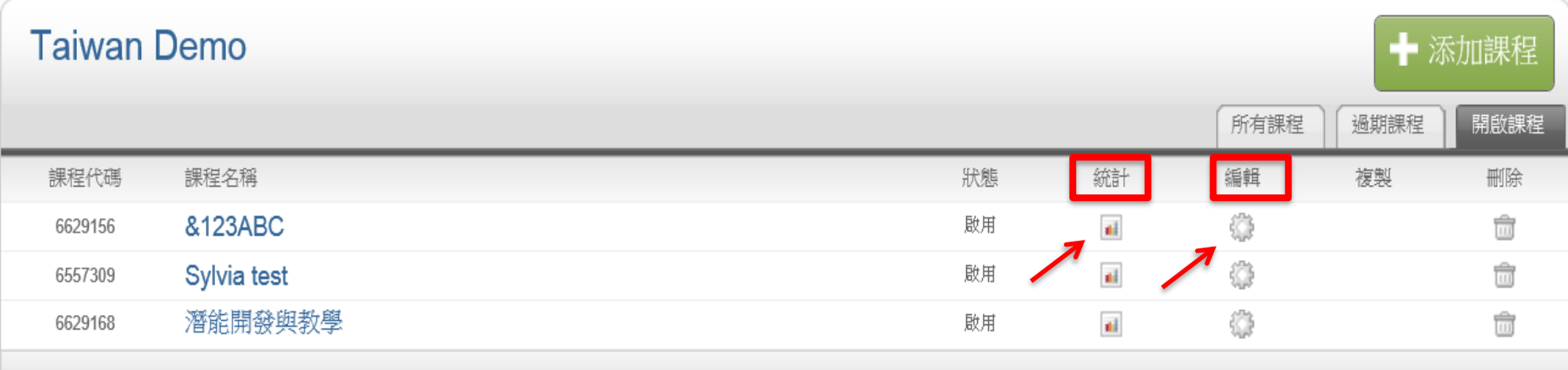

到期的課程將變為唯讀並會自動被移至您的過期課程夾中。 您可以點選"編輯"以延長任何課程結束日期。

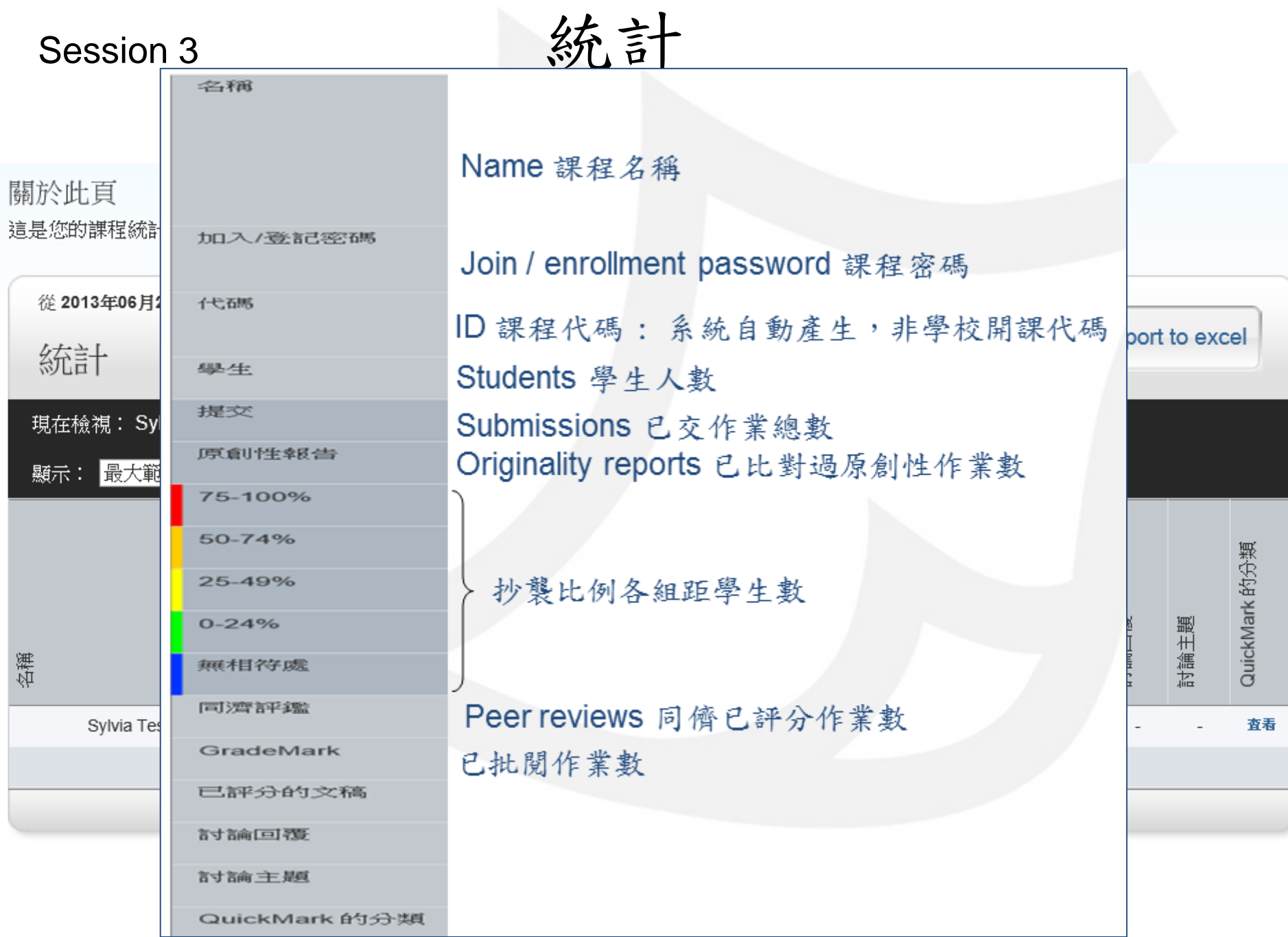

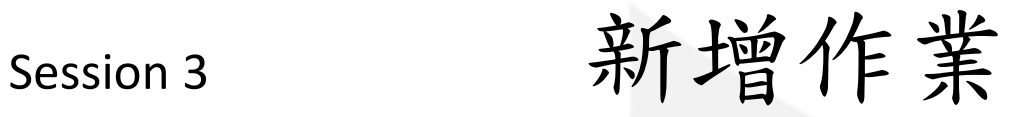

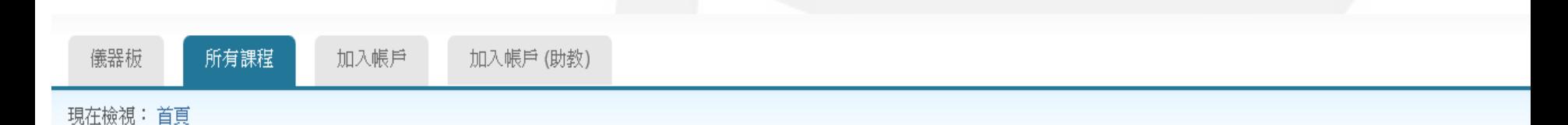

關於此頁

這是您指導教師的首頁。欲建立一堂課程,點選添增課程的選項。欲顯示課程的作業和文稿,點選課程名稱。

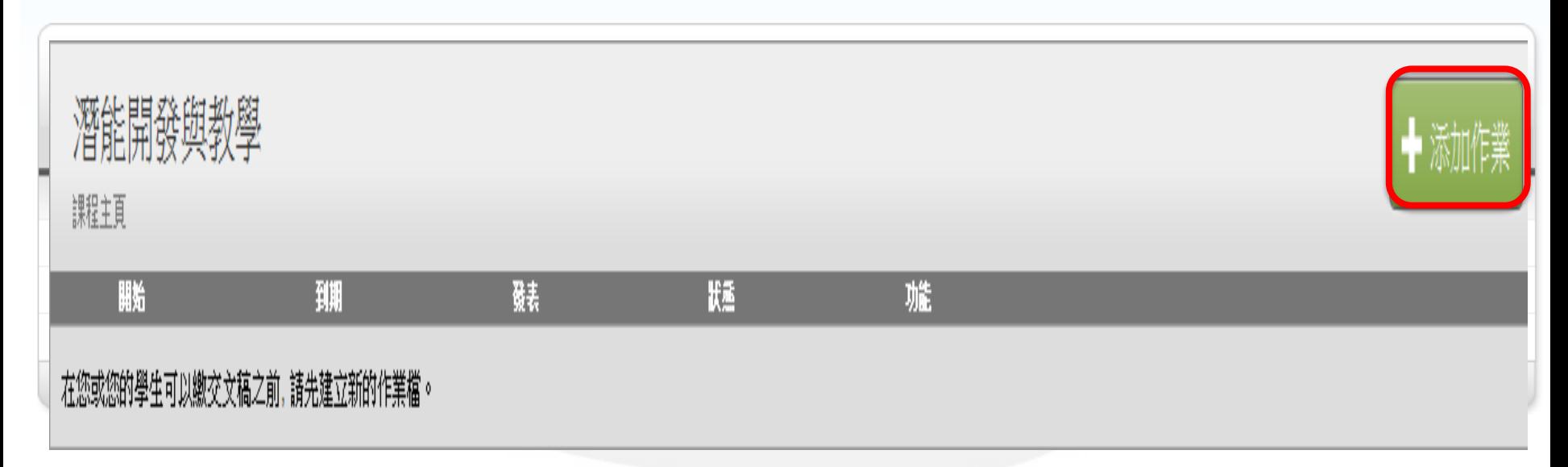

Session 3 新增作業

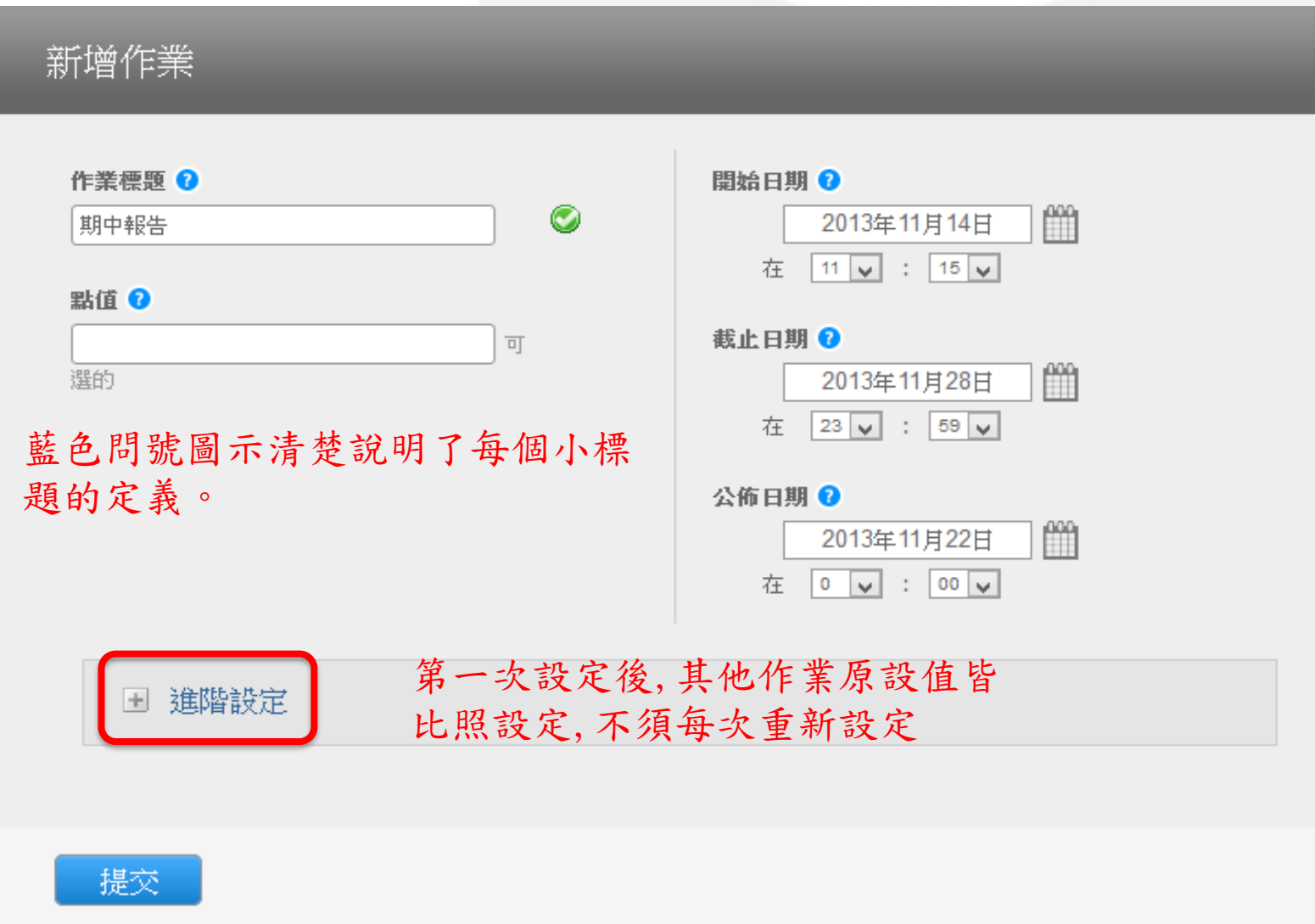

Session 3 作業進階設定 諸輸入特別指示 1 允許學生在期限後缴交作業? ?  $\odot$  $O$   $\pi$ 原創性報告 要為繳交之文件產牛原創性辦告嗎? ? 指原創性報告產生的時間點和次數,共有三個選項:  $\odot$ 1.第一份報告即是完稿: 學生將無法重新提交報告;  $O$   $\pi$ 2.即刻(截止日前可複寫報告): 允許學生在截止日前 為學生繳交的文件產生原創性報告 ? 可多次重新提交文稿作業;

即刻(截止日前可覆寫報告) >

3.截止日:只會在作業的截止日當天產生原創性報告。

是否要將書目資料從此作業中所有文稿的相似度指標中排除? 1

○是

◉☎

Session 3 作業進階設定

是否要將引用資料從此作業中所有文稿的相似度指標中排除? ?

- ○是
- $\odot$   $\mathbb{Z}$

## 不含小型相符结果? ?

 $\odot$ 是 可排除小範圍的相似處 ,由老師於下方自行 ○香 定義上傳文稿的字數或百分比

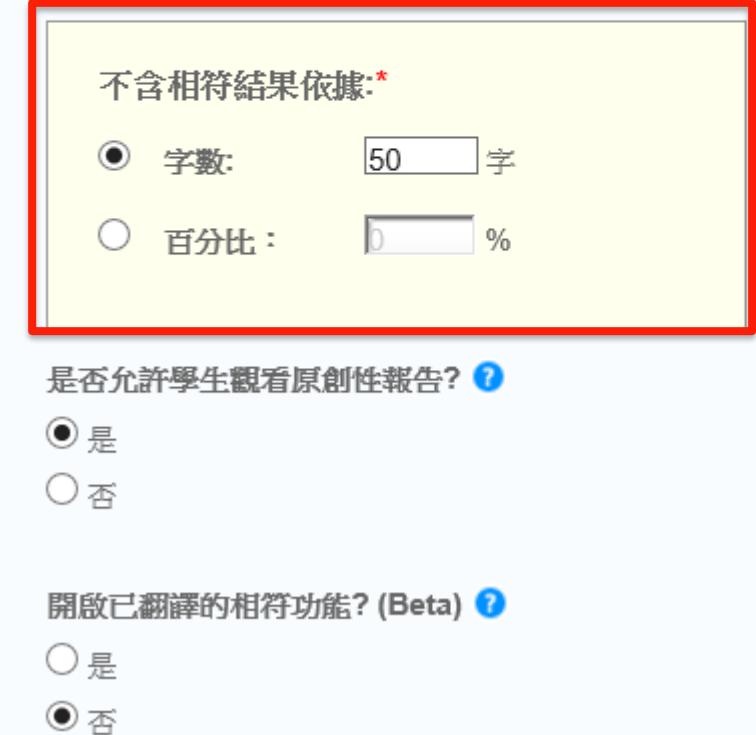

## Session 3 作業進階設定

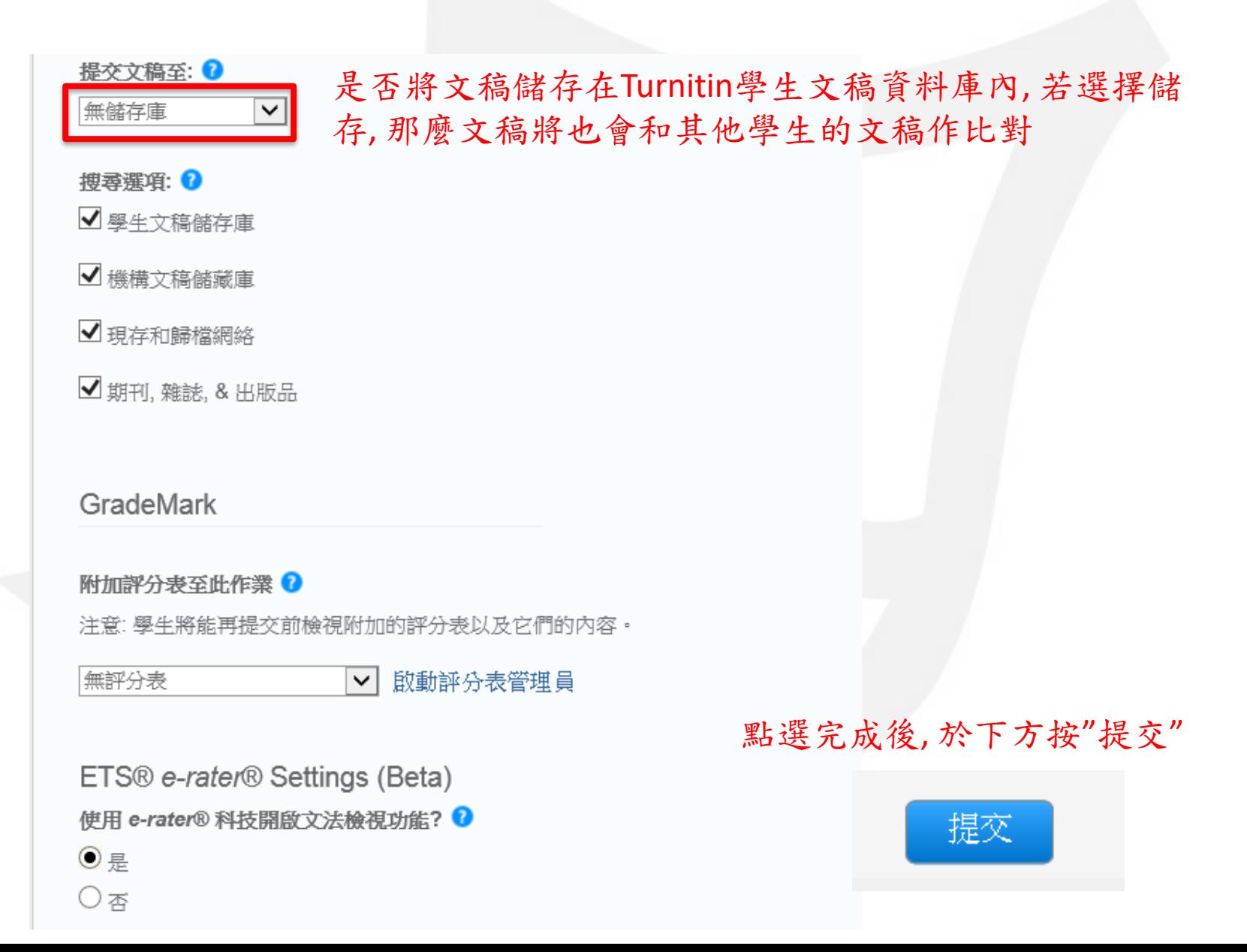

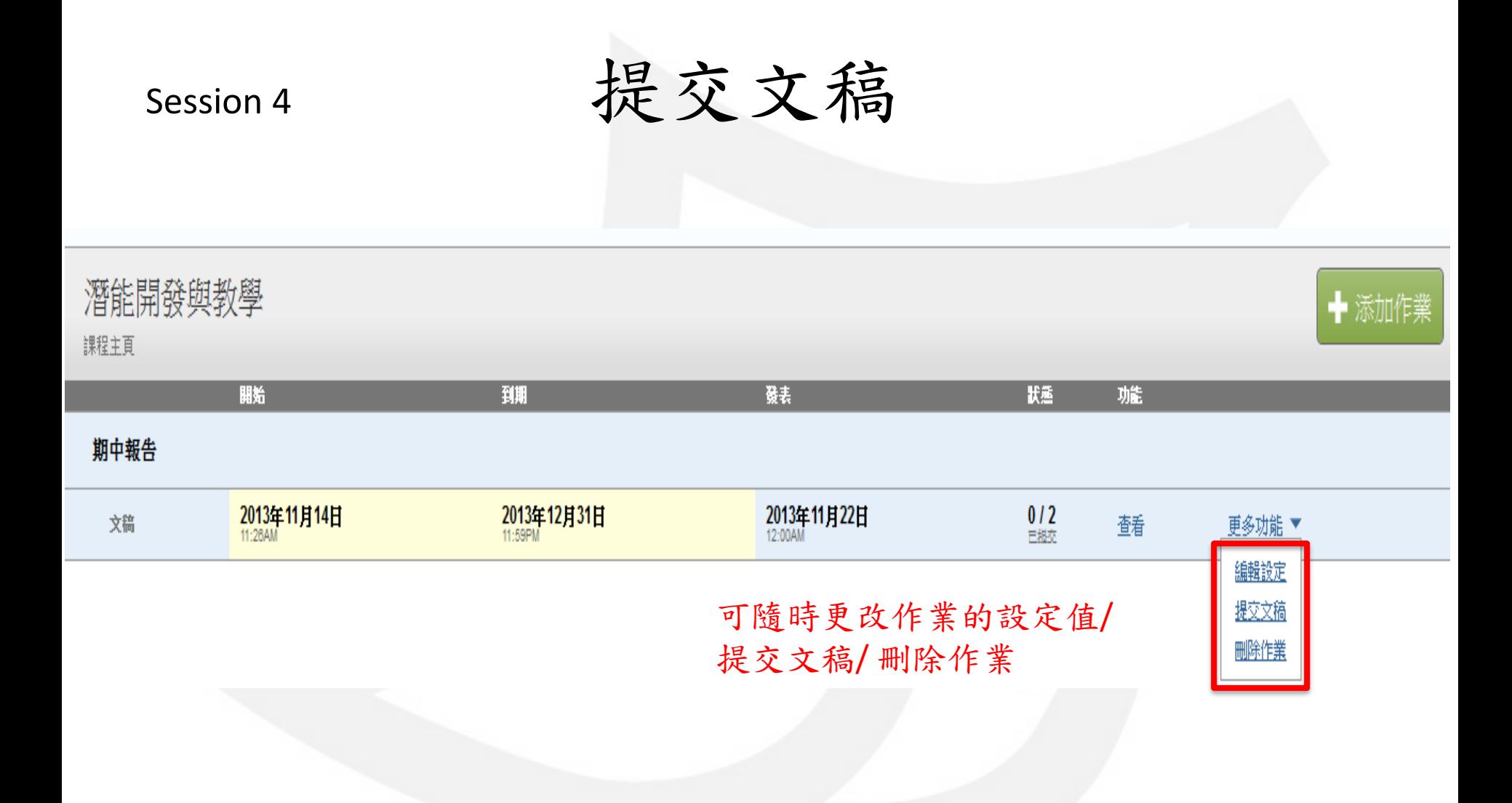

Session 4 提交文稿

關於此頁

僉視: 首頁 > 潛能開發與教學 > ABC

您提交成功!這是您的電子回條。此回條僅包含您的提交物件的第一頁。 之后您可以從文件檢視工具內下載提交物件的電子回條。學生也可以從他們的學生課程首頁進入 他們的提交物件的電子回條。

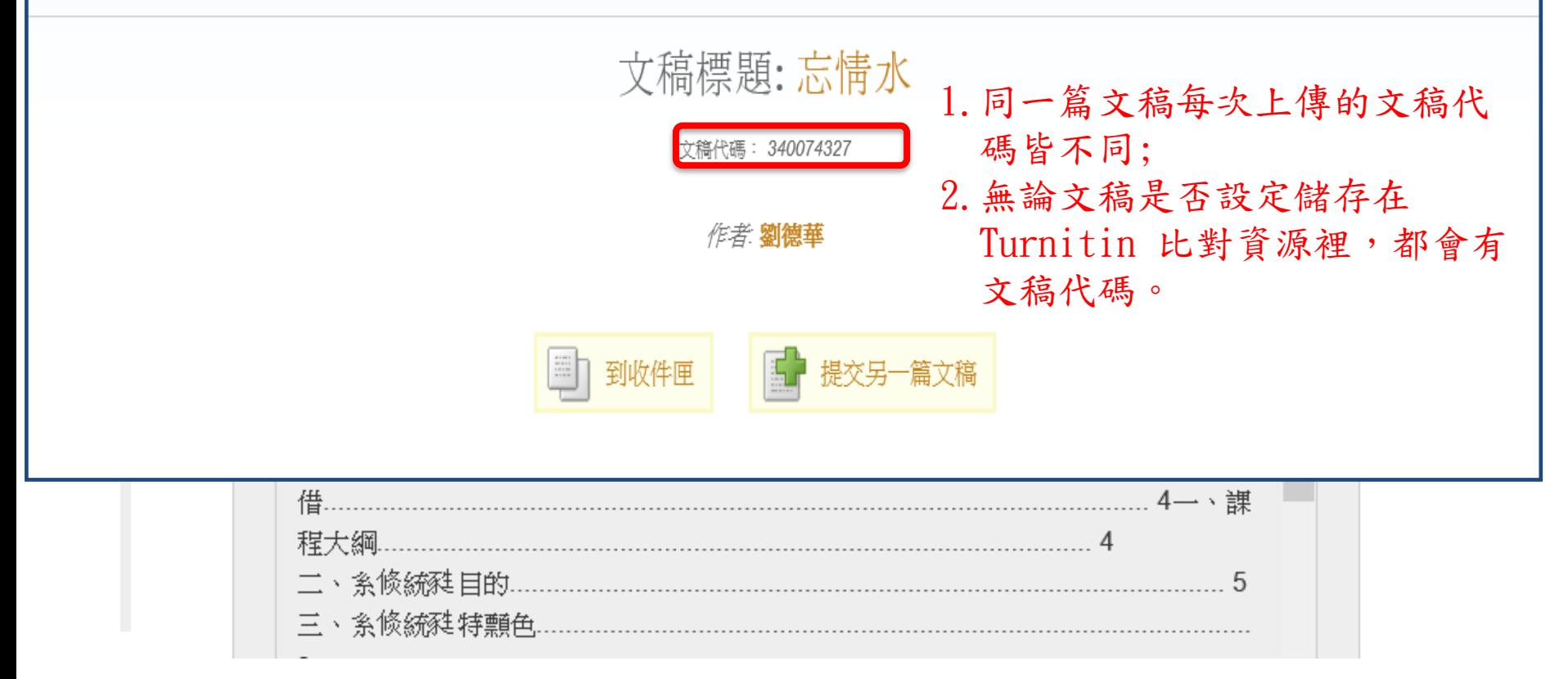

Session 4 提交文稿

提交文稿: 多數文檔上傳

步驟 ●○

### 選擇文稿提交方式:

上傳多數文檔∨

如果您的檔案包含影像,請移除影像並將該檔案另存為 RTF 文字或純文字檔案,以缩減檔案的大小。如果 您的檔案是 PDF 且超過 20 MB 的限制:(1) 複製文件中的文字,(2) 將上載過程變更為「複製與貼上」,(3) 貼上内容欄位中的文字。

若您的文檔超過 20 MB, 請閱讀達到基本要求的建議。

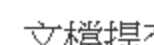

文檔提交檢視 (editing fields is not required)

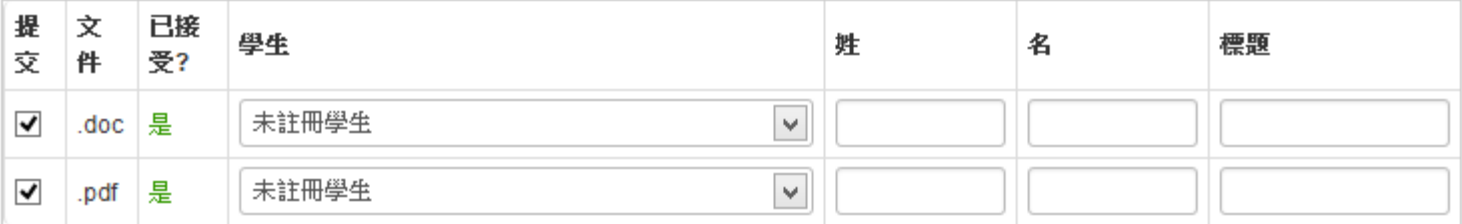

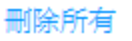

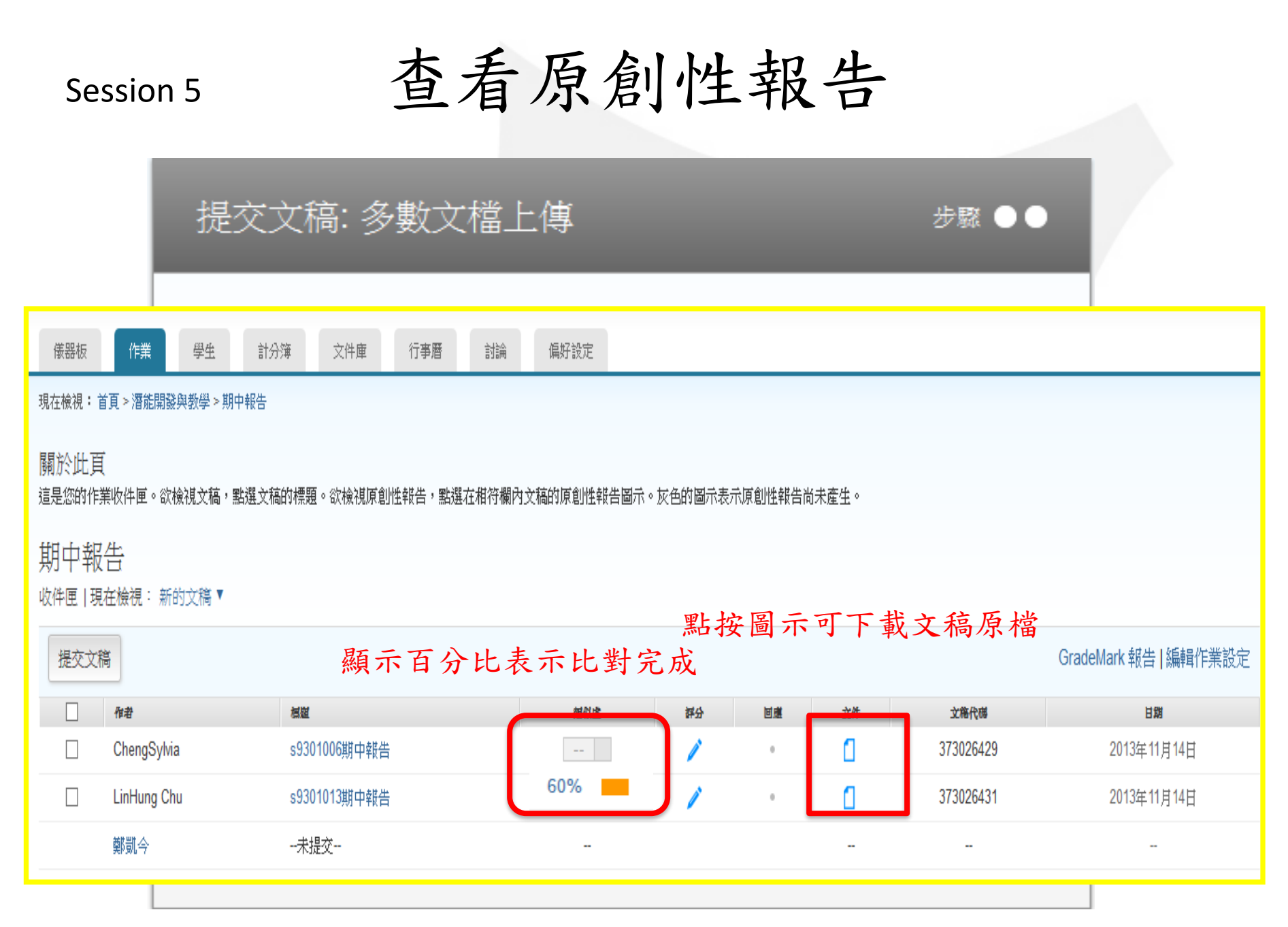

# Session 5 原創性報告:文件瀏覽模式

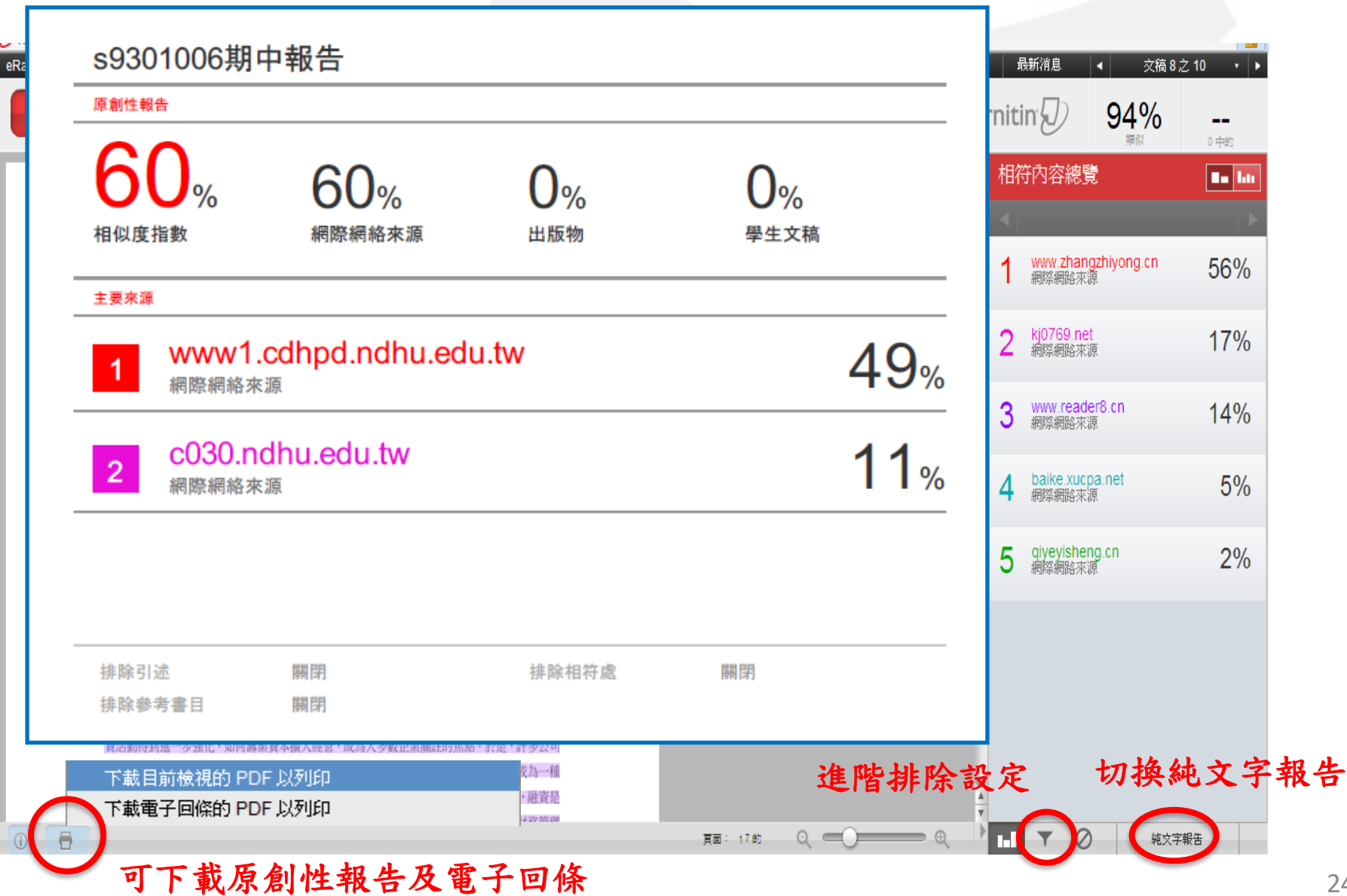

# Session 5 原創性報告:純文字檢視模式

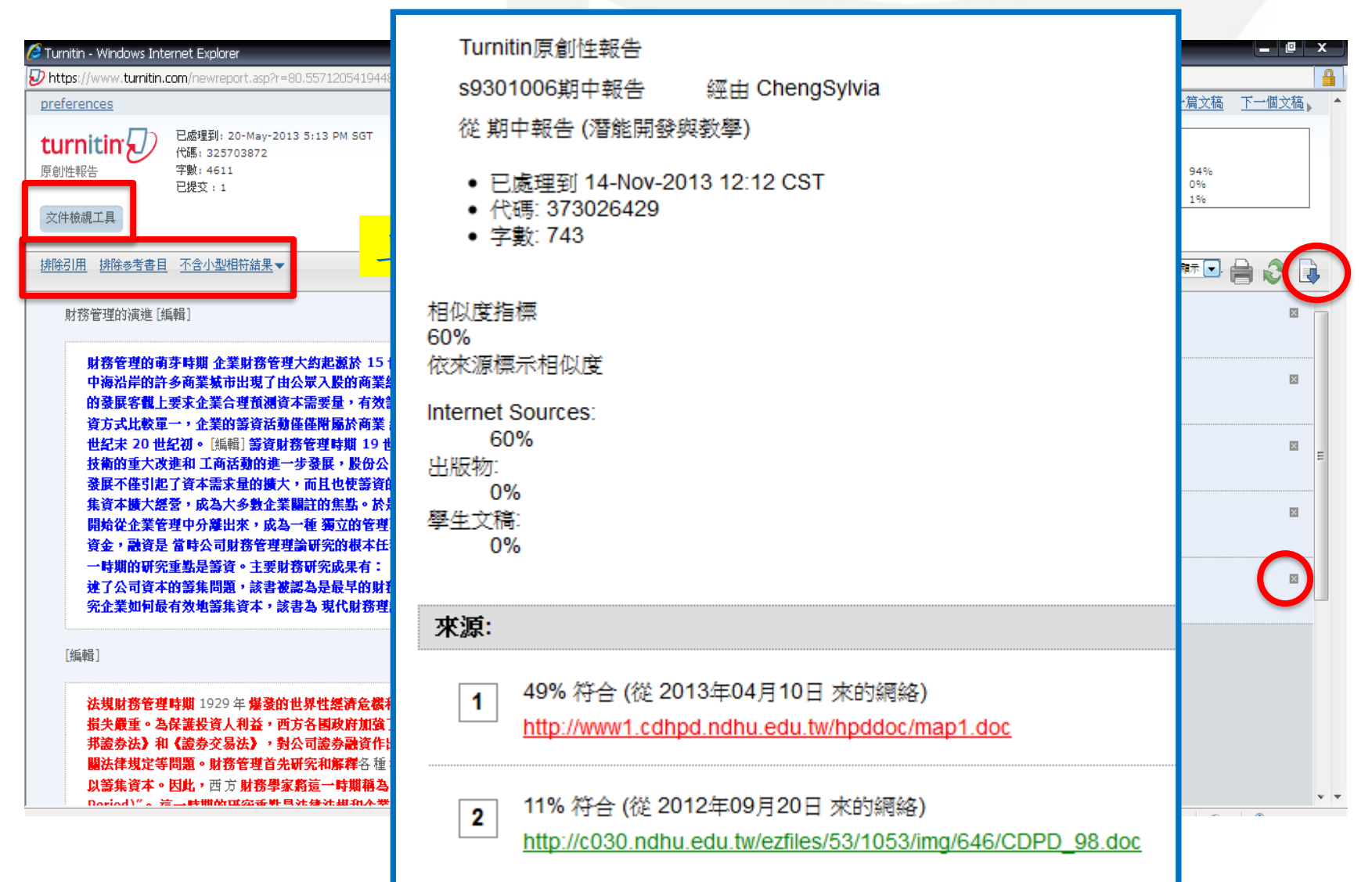

# Session 6 啟動快速提交

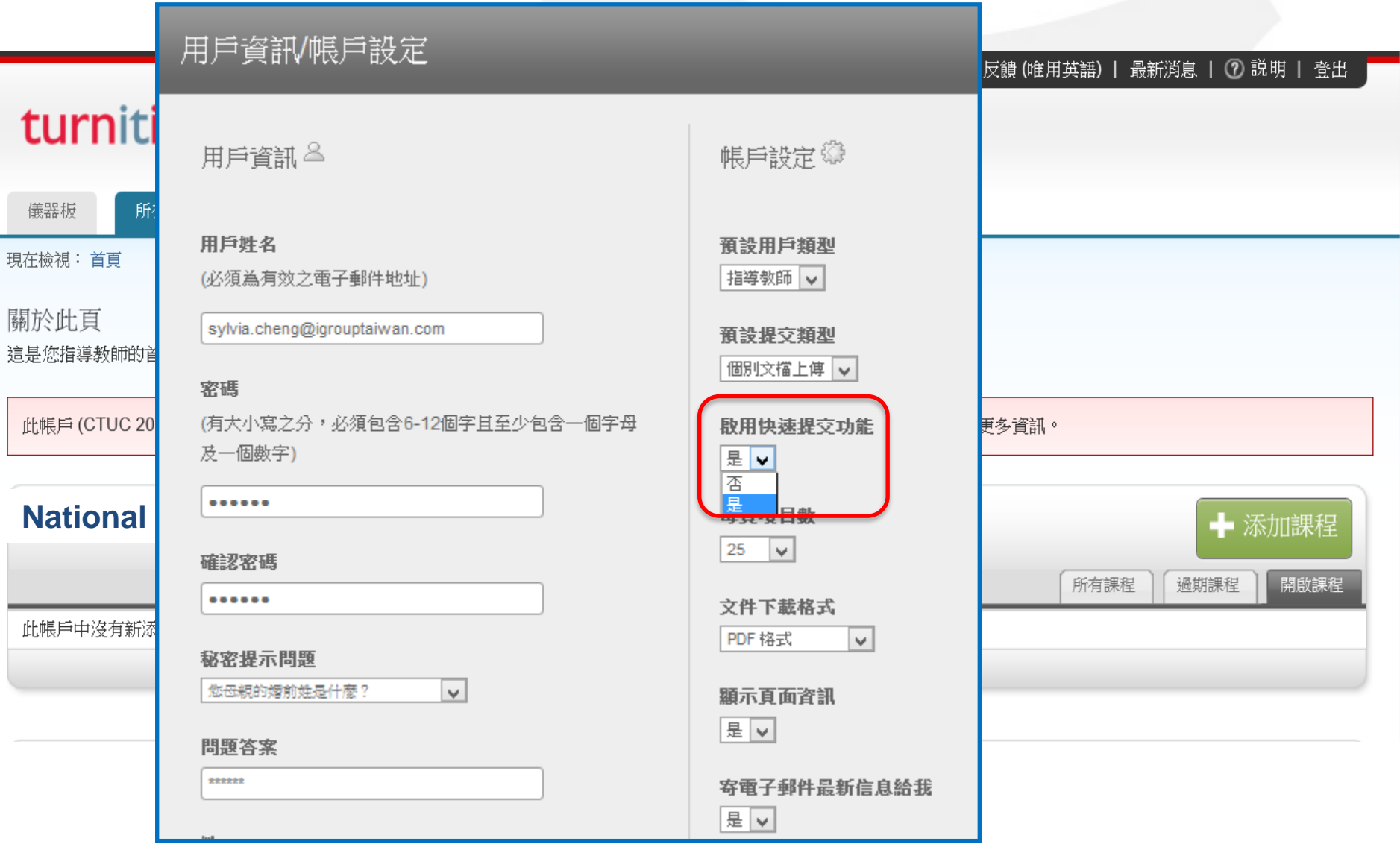

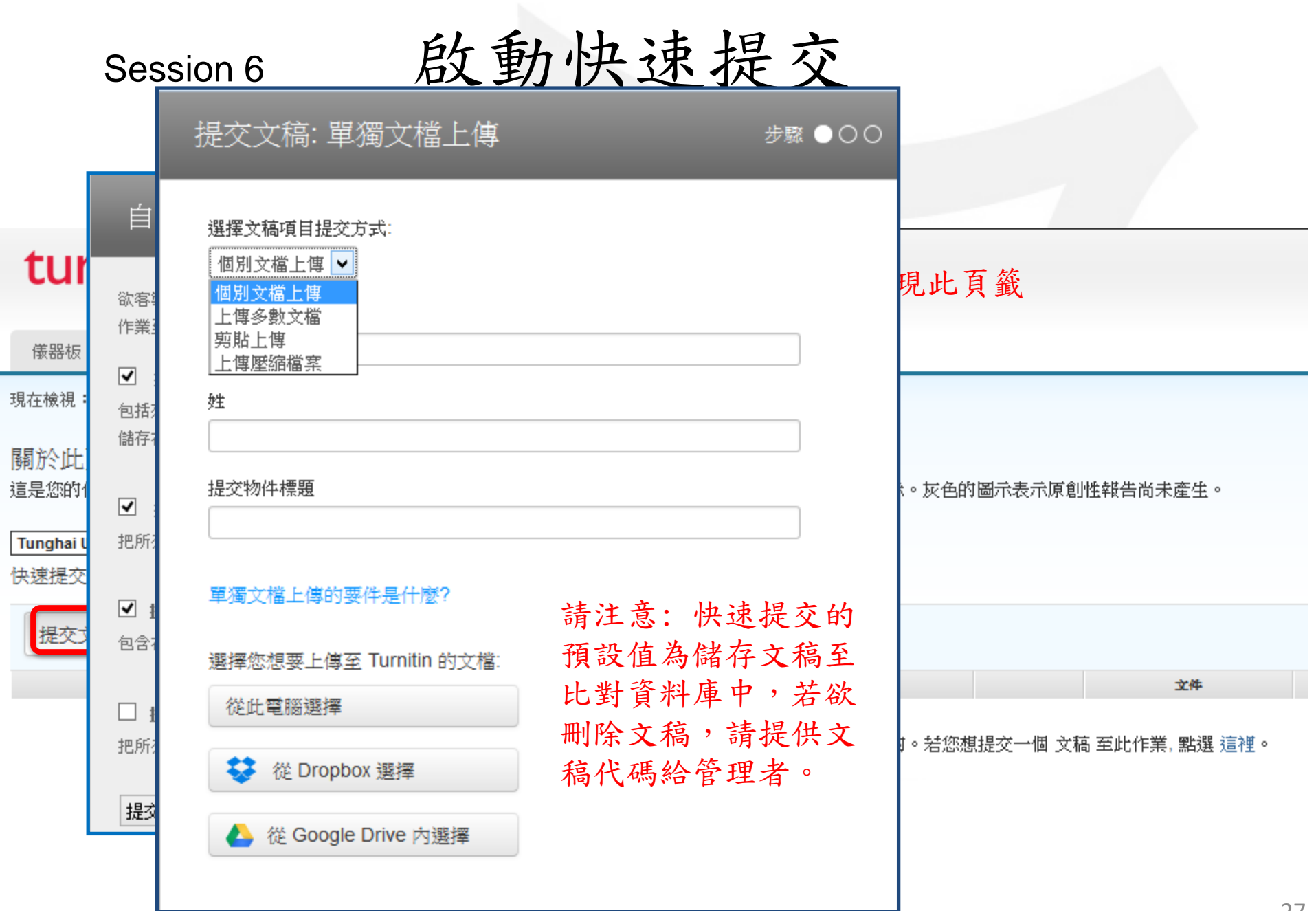